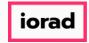

zgidwani

Dynamic Budgets User Guide for Payroll Employees Roster

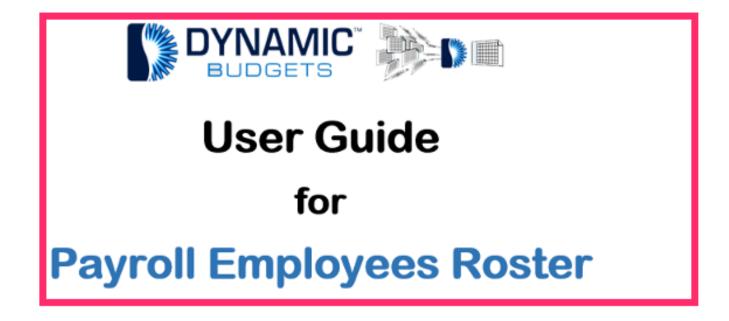

Jan 29, 2019 1 of 35

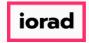

zgidwani

# Click on Payroll.

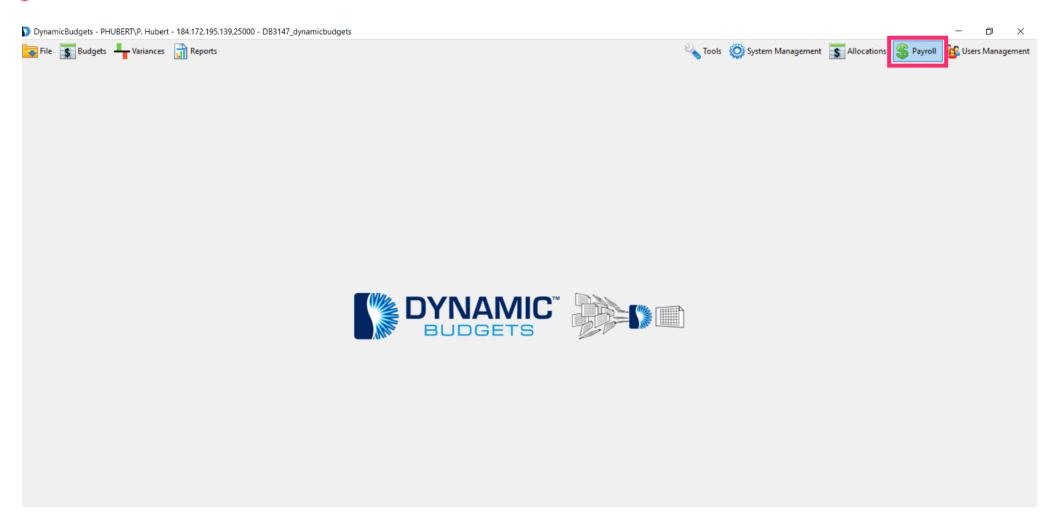

Jan 29, 2019 2 of 35

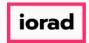

zgidwani

# Click on Employees Roster.

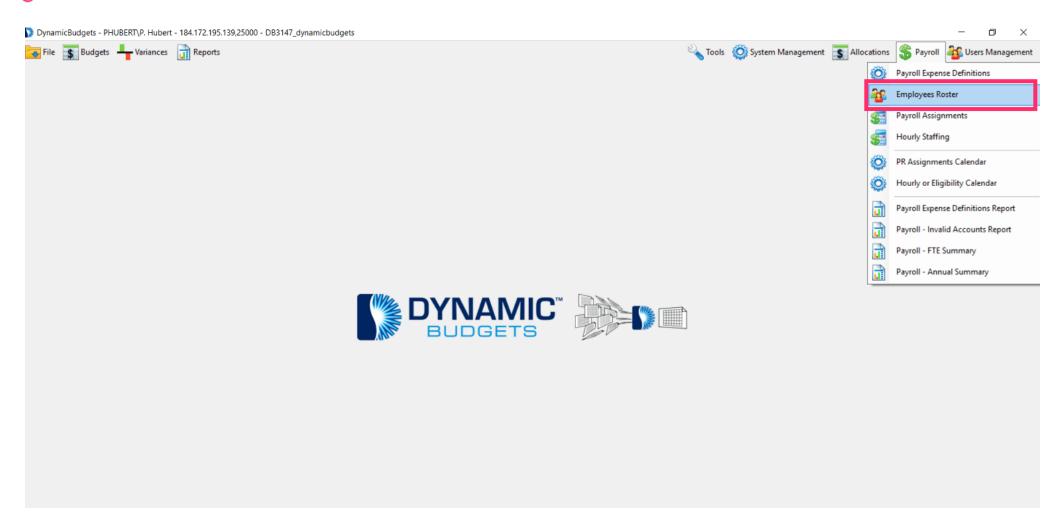

Jan 29, 2019 3 of 35

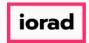

zgidwani

Click on the CompanyDB dropdown list. Make a selection. Each company has its own roster. In this example, we will select DB3147\_two18.

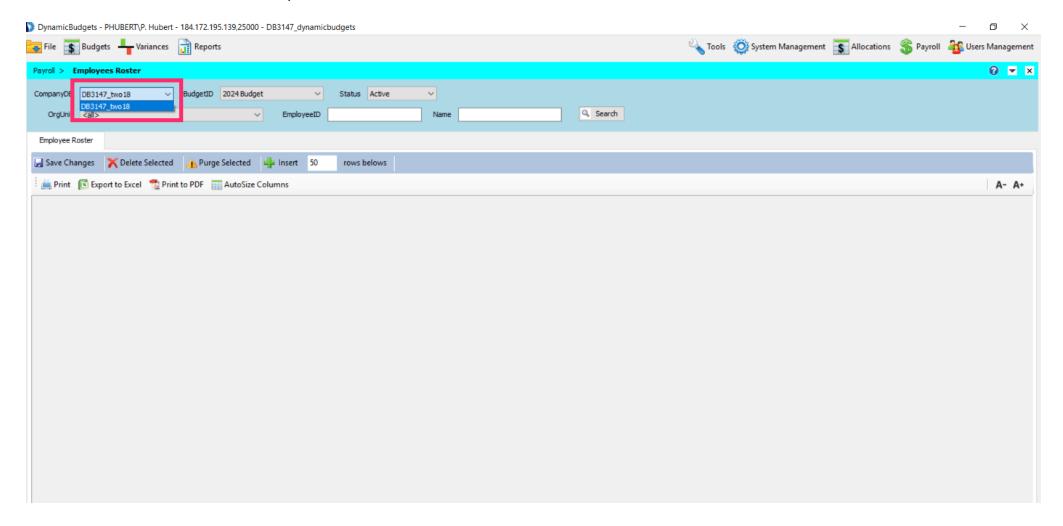

Jan 29, 2019 4 of 35

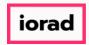

zgidwani

Click on the BudgetID dropdown list. Make a selection. In this example, we will select 2024 Budget.

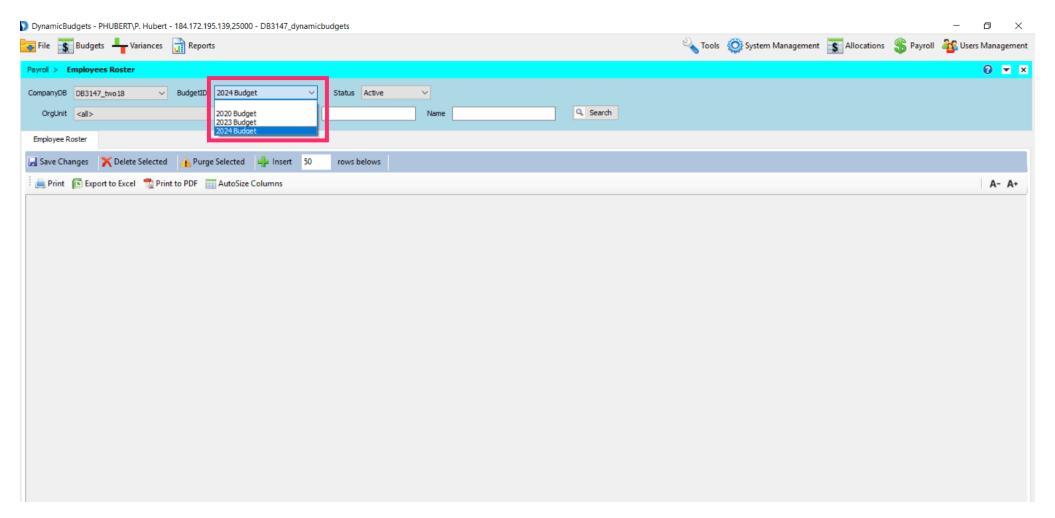

Jan 29, 2019 5 of 35

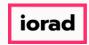

zgidwani

Click on the Status dropdown list. Make a selection. In this example, we will keep the default Active.

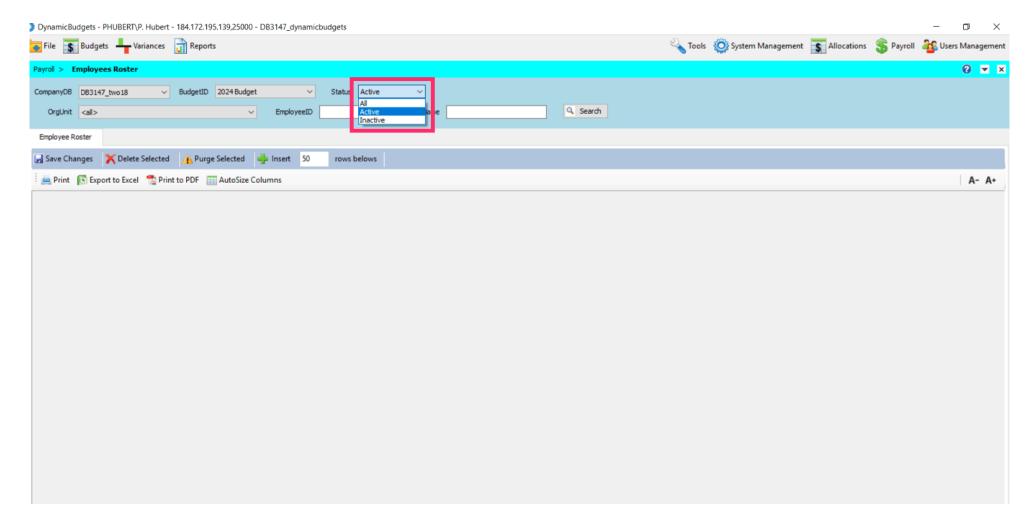

Jan 29, 2019 6 of 35

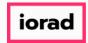

zgidwani

Click on the OrgUnit dropdown list. Make a selection. In this example, we will select all.

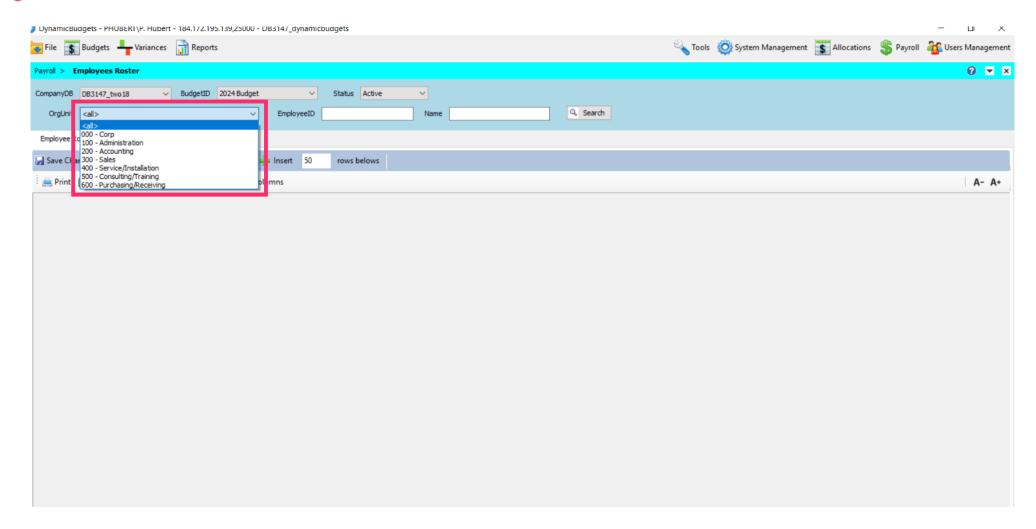

Jan 29, 2019 7 of 35

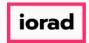

zgidwani

Click on Search.

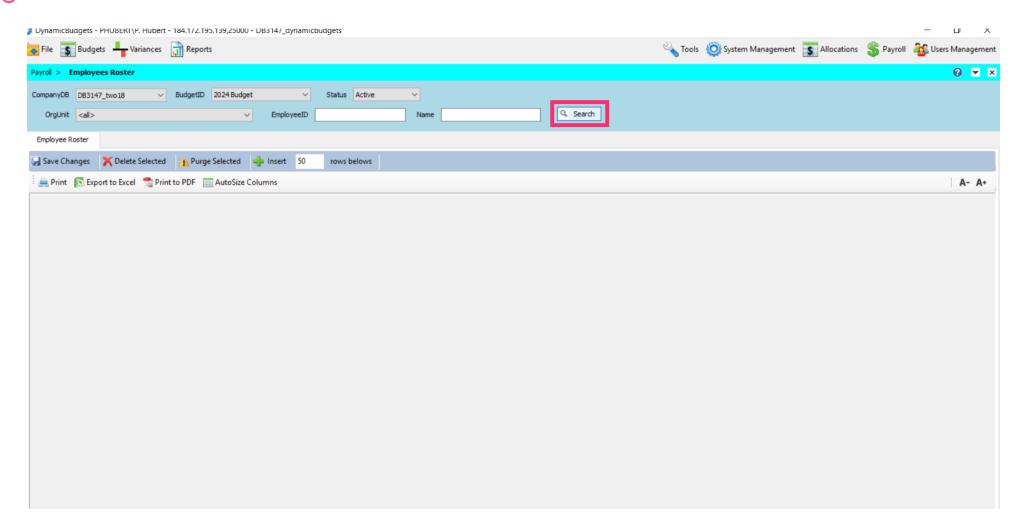

Jan 29, 2019 8 of 35

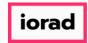

zgidwani

Note: The screen starts with 50 blank rows. For higher employee counts you will need to add more rows. Enter that number in the white box and click on insert.

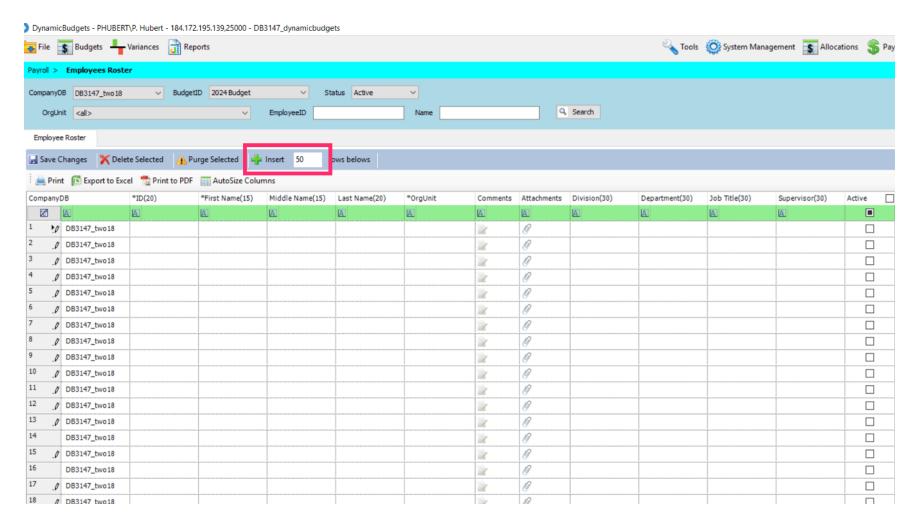

Jan 29, 2019 9 of 35

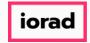

zgidwani

Note: Only 4 fields are required(\*) EmployeeID, First Name, Last Name, and OrgUnit.

Middle Name and all other fields are optional. The maximum number of characters is noted to the right of each column name().

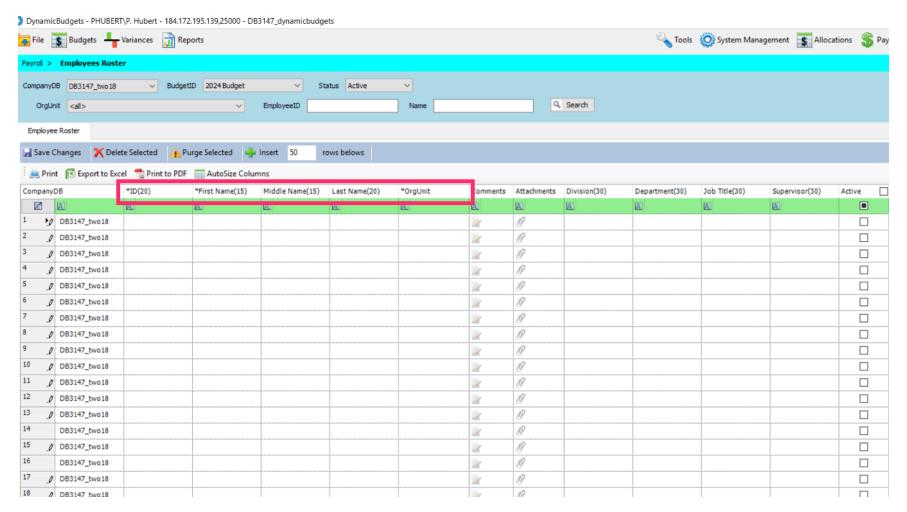

Jan 29, 2019 10 of 35

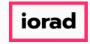

zgidwani

All other data fields on the screen are Optional. You can enter any type of any information into any field. The Department and JobTitle fields can be used as temp fields to transfer information to the payroll entry screens (GLAcct, or Salary Amount)

| Division(30) | Department(30) | Job Title(30) | Supervisor(30) | Active       | SalaryHourly |
|--------------|----------------|---------------|----------------|--------------|--------------|
|              |                |               |                |              |              |
|              |                |               |                | ☑            |              |
|              |                |               |                | $\checkmark$ |              |
|              |                |               |                | $\square$    |              |
|              |                |               |                | ✓            |              |
|              |                |               |                | $\square$    |              |
|              |                |               |                | ✓            |              |
|              |                |               |                | ☑            |              |
|              |                |               |                | ☑            |              |
|              |                |               |                | ☑            |              |
|              |                |               |                | $\checkmark$ |              |
|              |                |               |                | $\square$    |              |
|              | İ              |               |                |              |              |
|              | 1              |               |                |              |              |
|              |                |               |                |              |              |
|              |                |               |                |              | ~            |

Jan 29, 2019 11 of 35

zgidwani

You can enter detailed comments about an employee or upload file attachments if necessary. But You must first save the employee records before you can use comments or attachments.

| Comments | Attachments |
|----------|-------------|
|          | Δ           |
| 2        | Ø           |
| 1        | Ø           |
| 1        | Ø           |
| 1        | B           |
| 1        | B           |
| 1        | Ø           |
| 1        | Ø           |
| <u>/</u> | Ø           |
| 1        | Ø           |
| 1        | 0           |
| 1        | 0           |
| 1        | Ø           |
| 1        | 0           |
| <u>/</u> | Ø           |
| 1        | Ø           |
| 1        | Ø           |

Jan 29, 2019 12 of 35

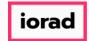

zgidwani

You can copy and paste your employee data from excel into Dynamic Budgets. Please export your data from your payroll system, arrange the columns as you see them in Dynamic Budgets, then copy & paste.

|    |            |           |         |                             |               |           | META 1    | META 2      | META 3      | META 4       |
|----|------------|-----------|---------|-----------------------------|---------------|-----------|-----------|-------------|-------------|--------------|
| dd |            |           |         |                             |               | Salary or |           | Anniversary |             | Christmas    |
| m  | First Name | Last Name | OrgUnit | Job Title                   | Supervisor    | Hourly    | Pay Grade | Month       | Birth Month | Bonus        |
|    | Daphne     | Akery     | 300     | Customer Service Rep        | Debbie Venus  | Hourly    | 2         | 9           | 10          | 250          |
|    | Tyler      | Ames      | 200     | A/R Clerk                   | Tiki Thomason | Hourly    | 2         | 1           | 9           | 250          |
|    | Bernice    | Brown     | 400     | Delivery Driver             | Debbie Venus  | Hourly    | 2         | 12          | 11          | 250          |
|    | Melinda    | Cooper    | 300     | Customer Service Rep        | Debbie Venus  | Hourly    | 2         | 3           | 4           | 250          |
|    | Jess       | Good      | 000     | CEO                         |               | Salary    | 8         | 6           | 1           | 1500         |
|    | Terrie     | Jackson   | 300     | Customer Service Rep        | Debbie Venus  | Hourly    | 2         | 10          | 9           | 250          |
|    | Nay        | James     | 200     | A/P Clerk                   | Tiki Thomason | Hourly    | 2         | 4           | 3           | 250          |
|    | Matthew    | Jones     | 300     | Customer Service Rep        | Debbie Venus  | Hourly    | 2         | 7           | 7           | 250          |
|    | Brenda     | Joyce     | 100     | Vice President              | Jess Good     | Salary    | 6         | 6           | 10          | 1000         |
|    | William    | King      | 100     | Marketing Manager           | Brenda Joyce  | Salary    | 4         | 11          | 5           | 500          |
|    | Tiki       | Thomasor  | 200     | Accounting Manager          | Frank Willis  | Salary    | 5         | 8           | 3           | 500          |
|    | Debbie     | Venus     | 300     | Customer Service Supervisor | William King  | Salary    | 4         | 2           | 9           | 500          |
|    | Frank      | Willis    | 000     | CFO                         | Jess Good     | Salary    | 7         | 5           | 1           | 1000         |
|    | Debbie     | Venus     | 300     | Customer Service Supervisor | William King  |           | Salary    | Salary 4    | Salary 4 2  | Salary 4 2 9 |

Jan 29, 2019 13 of 35

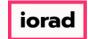

zgidwani

• You can copy single columns or multiple columns at a time.

|              |             |            |        |           |         |                            |               |           | META 1    | META 2      | META 3      | META 4    |
|--------------|-------------|------------|--------|-----------|---------|----------------------------|---------------|-----------|-----------|-------------|-------------|-----------|
|              |             |            | Middle |           |         |                            |               | Salary or |           | Anniversary |             | Christmas |
| Company DB   | Employee ID | First Name | Name   | Last Name | OrgUnit | Job Title                  | Supervisor    | Hourly    | Pay Grade | Month       | Birth Month | Bonus     |
| DB3147_two18 | 150         | Daphne     |        | Akery     | 300     | Customer Service Rep       | Debbie Venus  | Hourly    | 2         | 9           | 10          | 250       |
| DB3147_two18 | 104         | Tyler      |        | Ames      | 200     | A/R Clerk                  | Tiki Thomason | Hourly    | 2         | 1           | 9           | 250       |
| DB3147_two18 | 120         | Bernice    |        | Brown     | 400     | Delivery Driver            | Debbie Venus  | Hourly    | 2         | 12          | 11          | 250       |
| DB3147_two18 | 115         | Melinda    |        | Cooper    | 300     | Customer Service Rep       | Debbie Venus  | Hourly    | 2         | 3           | 4           | 250       |
| DB3147_two18 | 100         | Jess       |        | Good      | 000     | CEO                        |               | Salary    | 8         | 6           | 1           | 1500      |
| DB3147_two18 | 130         | Terrie     |        | Jackson   | 300     | Customer Service Rep       | Debbie Venus  | Hourly    | 2         | 10          | 9           | 250       |
| DB3147_two18 | 105         | Nay        |        | James     | 200     | A/P Clerk                  | Tiki Thomason | Hourly    | 2         | 4           | 3           | 250       |
| DB3147_two18 | 125         | Matthew    |        | Jones     | 300     | Customer Service Rep       | Debbie Venus  | Hourly    | 2         | 7           | 7           | 250       |
| DB3147_two18 | 101         | Brenda     |        | Joyce     | 100     | Vice President             | Jess Good     | Salary    | 6         | 6           | 10          | 1000      |
| DB3147_two18 | 106         | William    |        | King      | 100     | Marketing Manager          | Brenda Joyce  | Salary    | 4         | 11          | 5           | 500       |
| DB3147_two18 | 103         | Tiki       |        | Thomason  | 200     | Accounting Manager         | Frank Willis  | Salary    | 5         | 8           | 3           | 500       |
| DB3147_two18 | 110         | Debbie     |        | Venus     | 300     | ustomer Service Supervisor | William King  | Salary    | 4         | 2           | 9           | 500       |
| DB3147_two18 | 102         | Frank      |        | Willis    | 000     | CFO                        | Jess Good     | Salary    | 7         | 5           | 1           | 1000      |

Jan 29, 2019 14 of 35

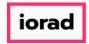

zgidwani

Paste your data from the excel report into Dynamic Budgets in sections using right-click and paste from the mouse or Control-V on your keyboard. Do not attempt to paste over the Comments and Attachments columns, this will generate an error.

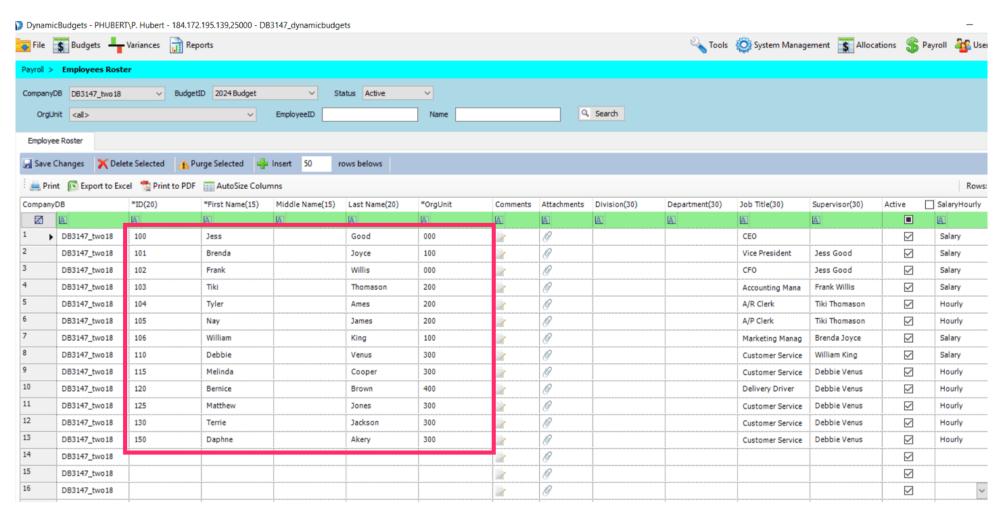

Jan 29, 2019 15 of 35

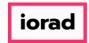

zgidwani

By default all employees are assumed ACTIVE. You can uncheck a box to mark the employee as inactive. Only active employees can be added to the Payroll Entry Screens.

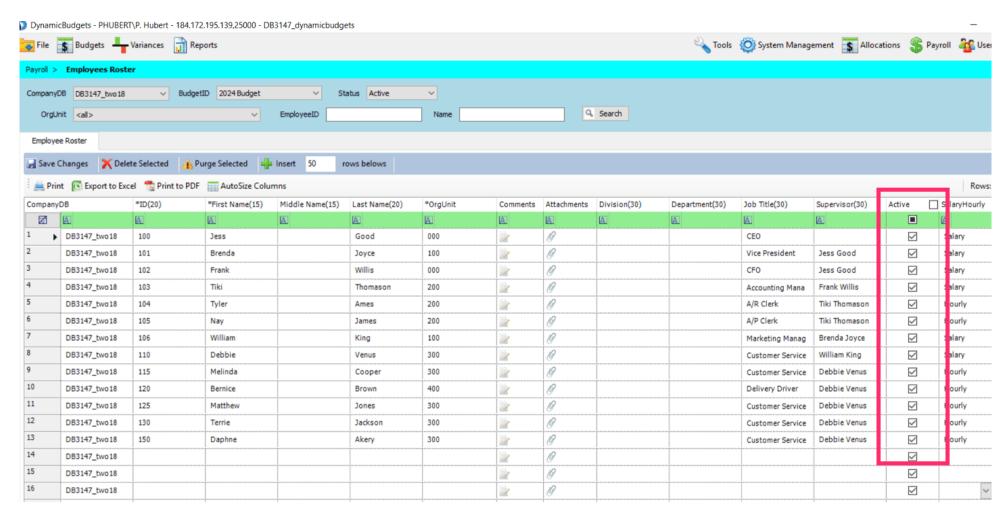

Jan 29, 2019 16 of 35

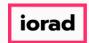

zgidwani

If you inactivate an employee and click SAVE, the application will warn you that it will delete the associated expense transactions and payroll screen entries for the inactive employee(s).

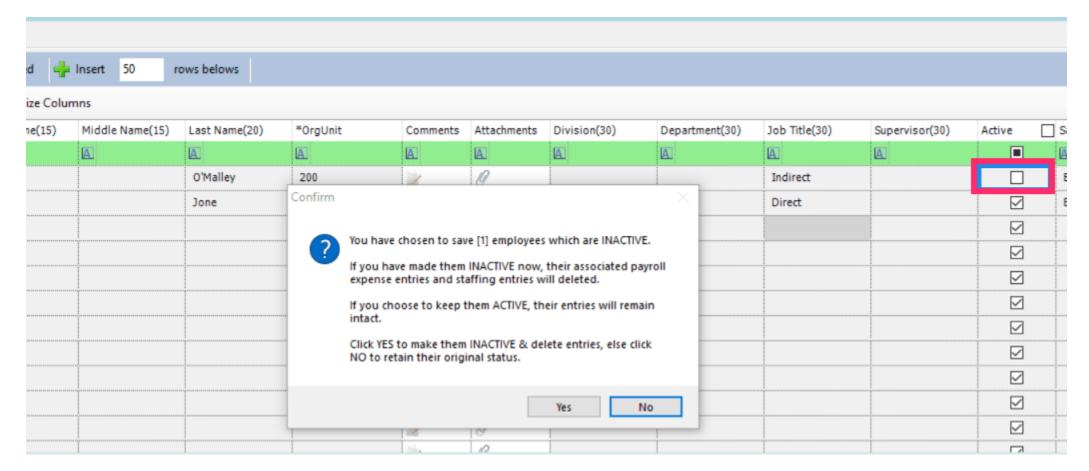

Jan 29, 2019 17 of 35

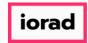

zgidwani

Note: There is no Undo, choose wisely.

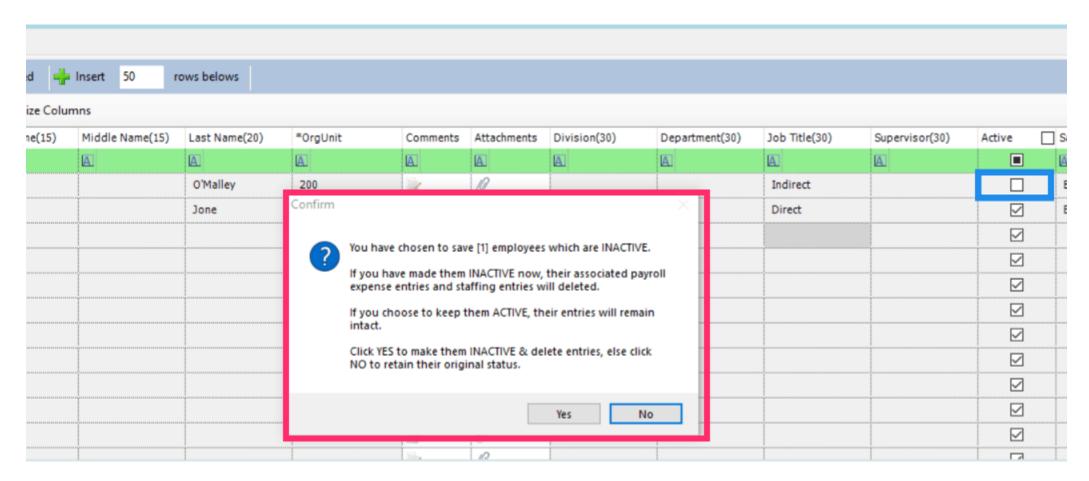

Jan 29, 2019 18 of 35

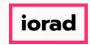

zgidwani

Do not use the "Add Employees to Hourly Staffing" tab unless its necessary. This tab is for project organizations to load every employee into every department in the company. It can create thousands of unnecessary records and slow down your system.

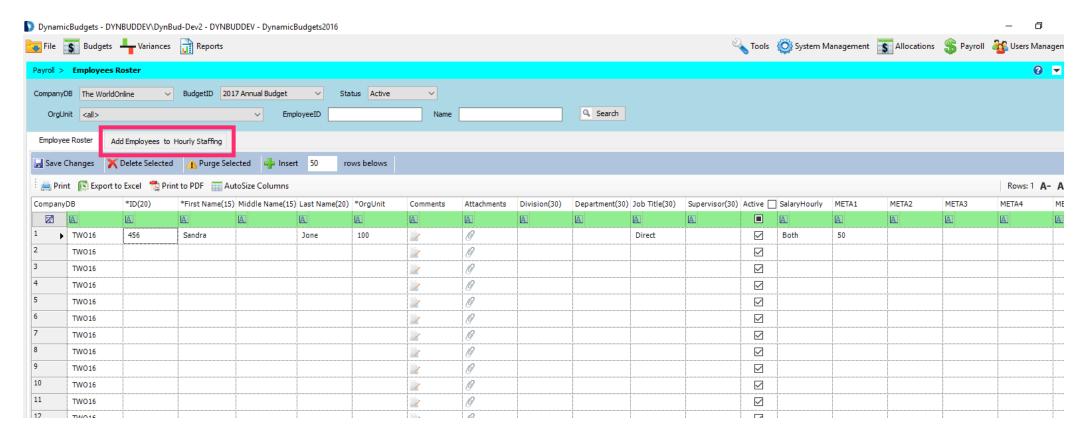

Jan 29, 2019 19 of 35

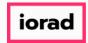

zgidwani

The "Add Employees to Hourly Staffing" tab is a hidden feature. Please contact Dynamic Budgets support for assistance if you feel your organization needs this functionality.

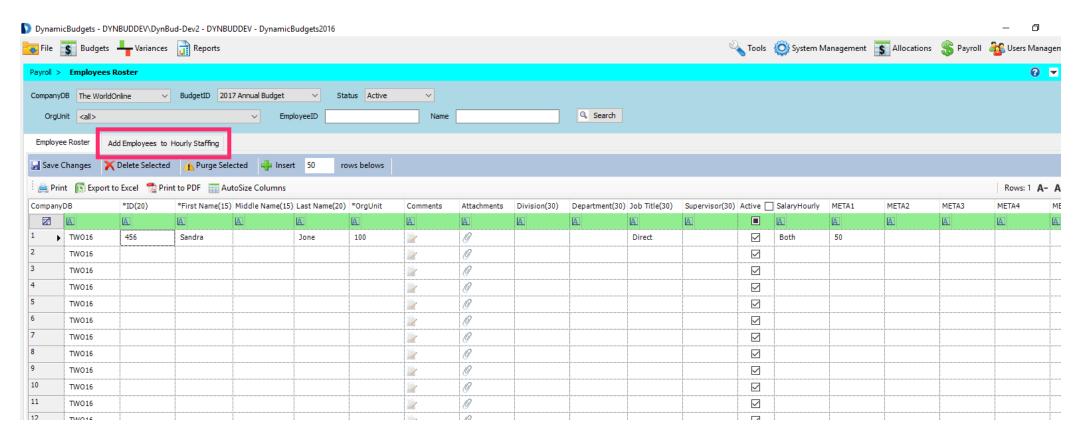

Jan 29, 2019 20 of 35

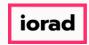

zgidwani

Click on Save Changes. A message will appear that reads, "Saved changes to employees successfully."

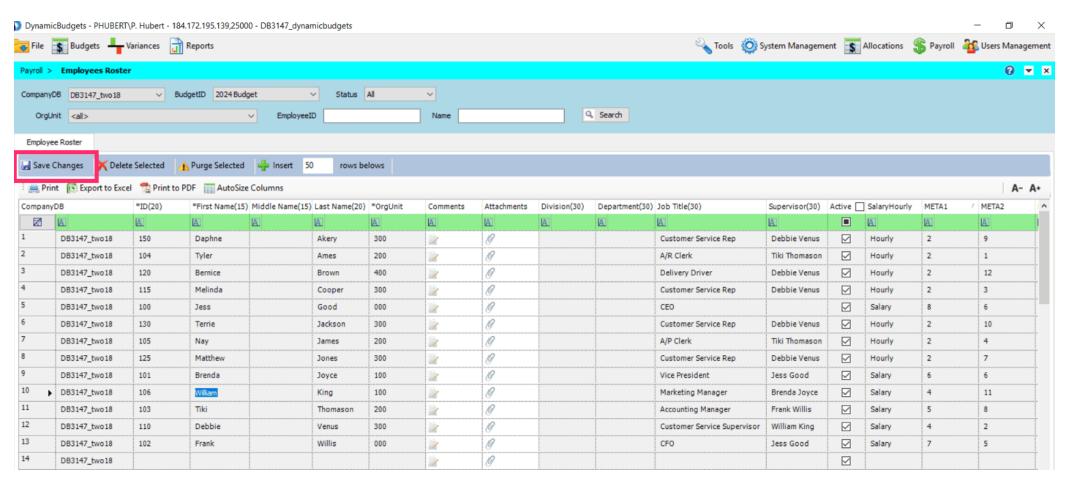

Jan 29, 2019 21 of 35

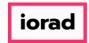

zgidwani

Fields Meta 1-5 are user defined fields. The column titles can be customized to make information easier to manage.

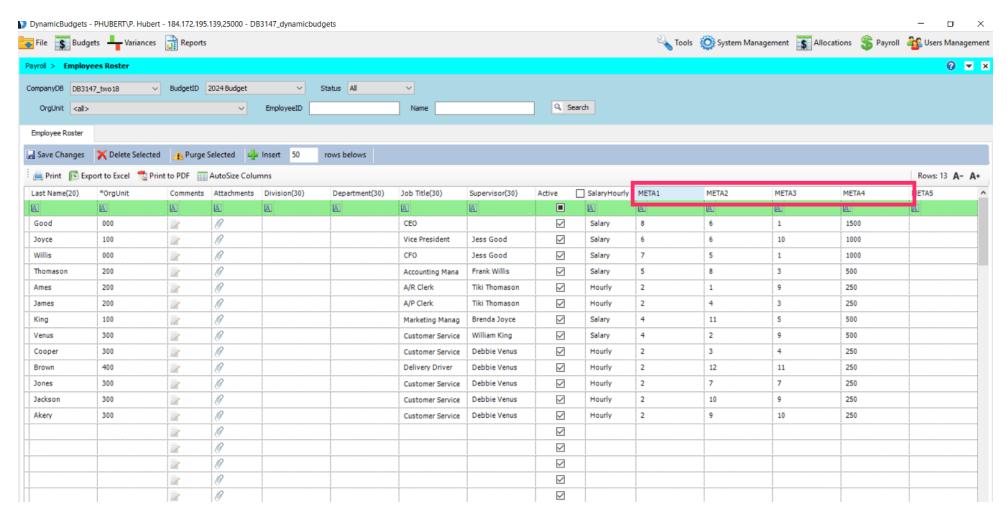

Jan 29, 2019 22 of 35

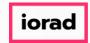

zgidwani

# Click on System Management.

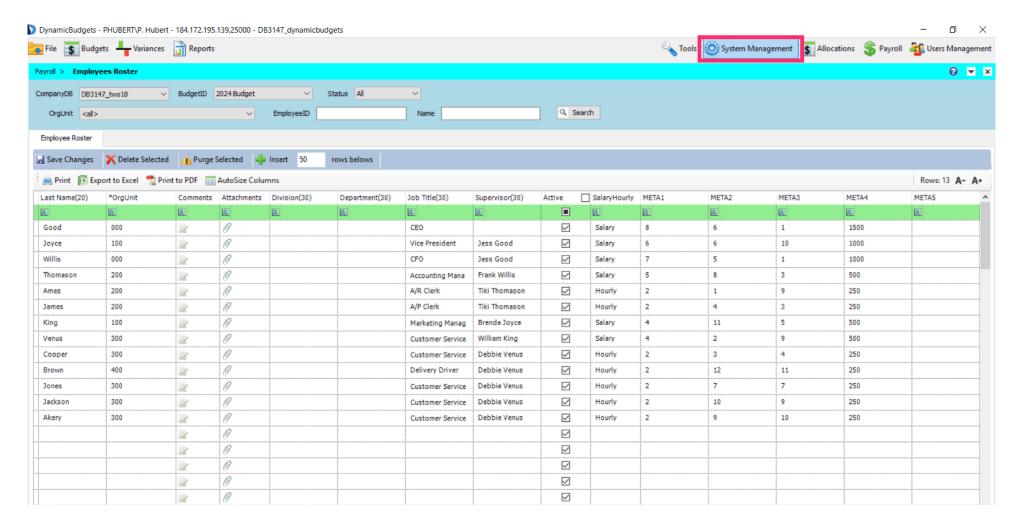

Jan 29, 2019 23 of 35

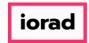

zgidwani

# Click on More.

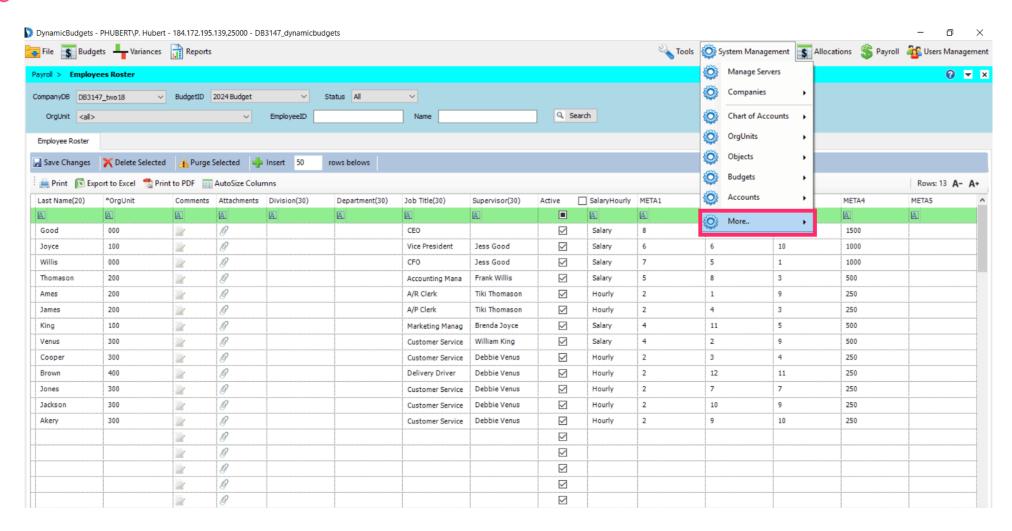

Jan 29, 2019 24 of 35

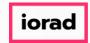

zgidwani

# Click on App Config/Menu Editor.

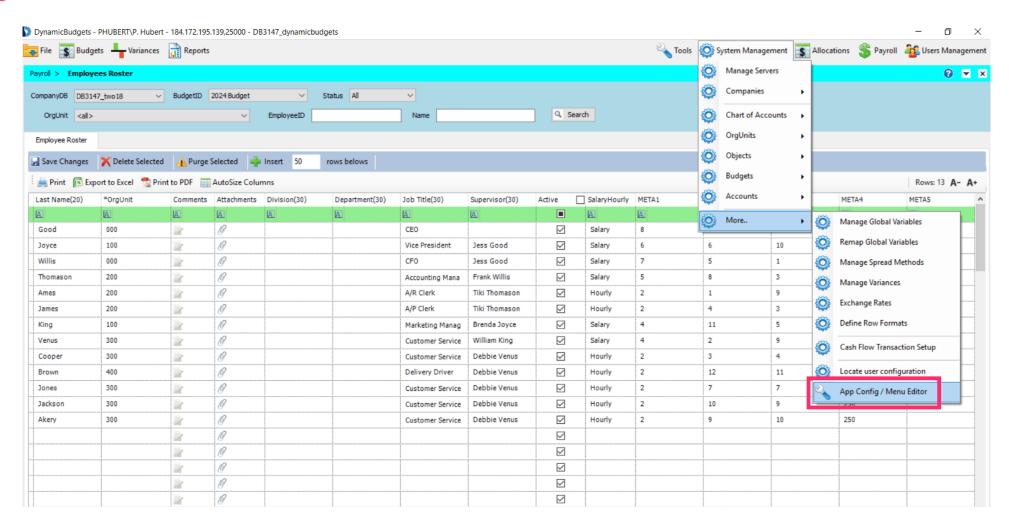

Jan 29, 2019 25 of 35

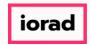

zgidwani

• Enter the System Manager password in the white box then click on Go.

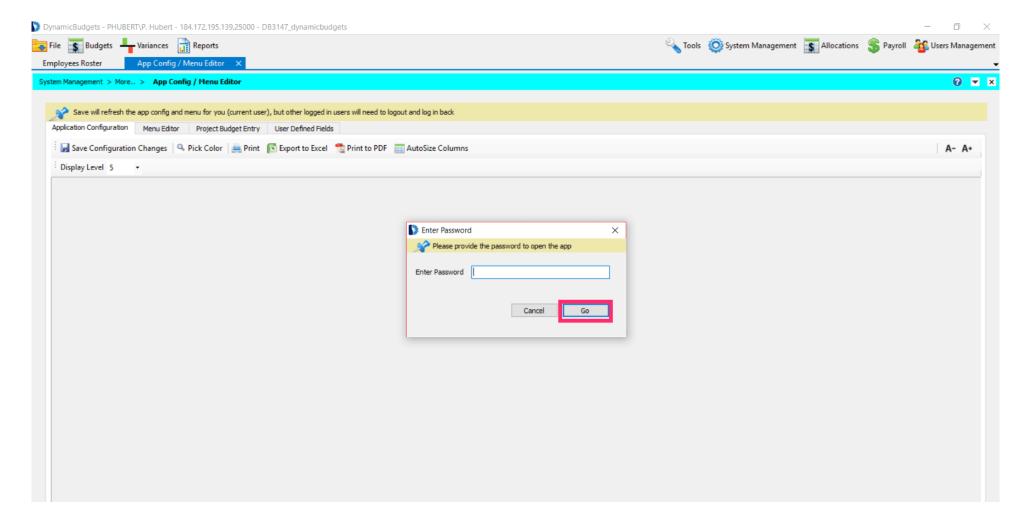

Jan 29, 2019 26 of 35

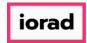

zgidwani

Scroll down until you find "Employee Roster."

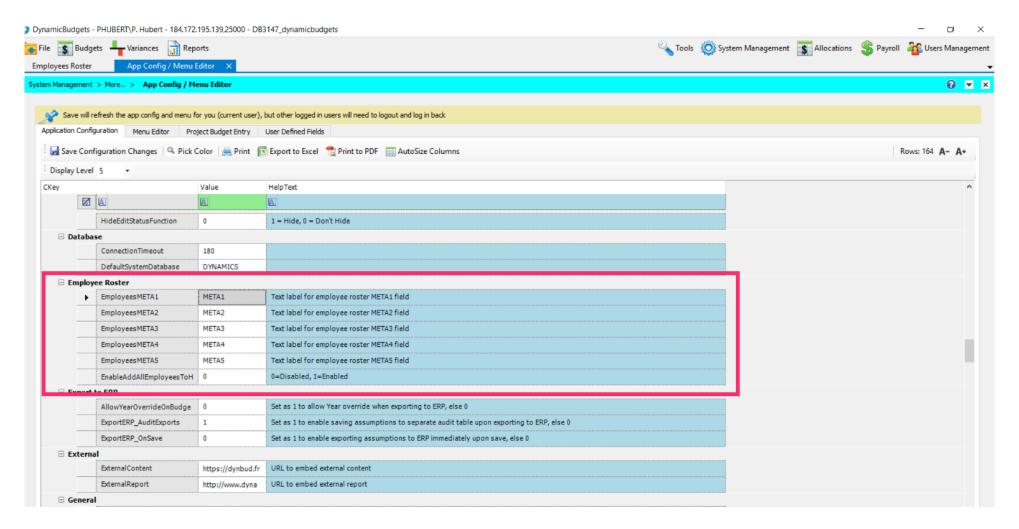

Jan 29, 2019 27 of 35

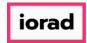

zgidwani

Enter the appropriate header names for each META column. Hit tab after each entry to make sure the change is accepted.

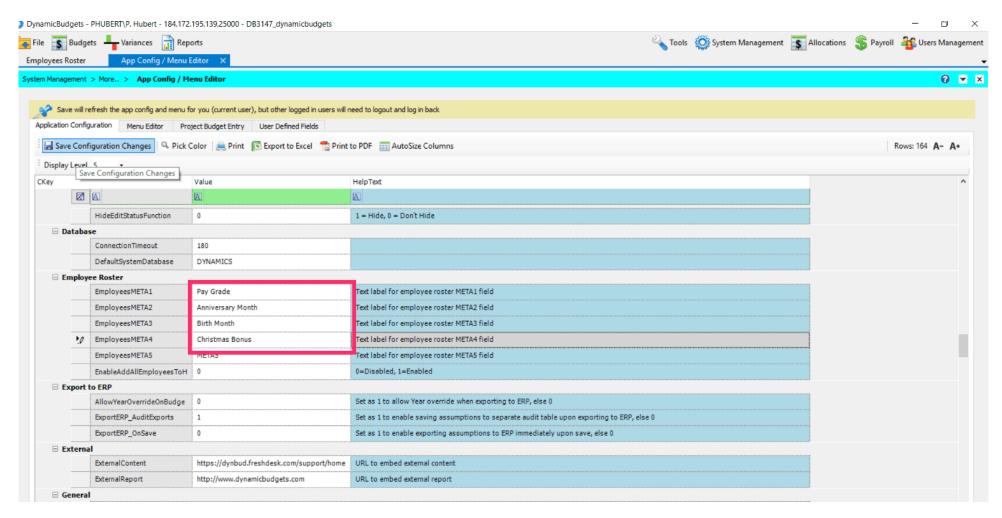

Jan 29, 2019 28 of 35

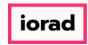

zgidwani

Now click on Save Configuration Changes. A message will appear that reads, "Saved Application Configuration Successfully."

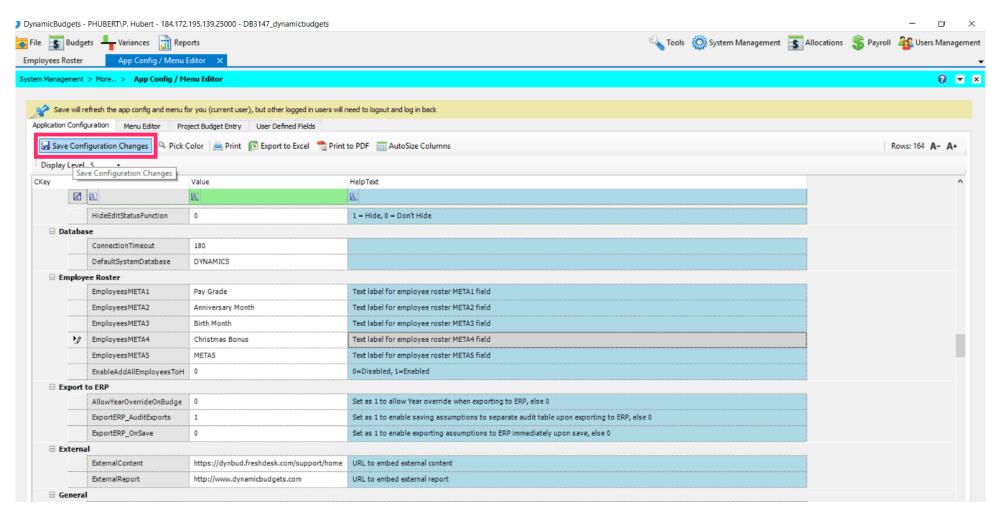

Jan 29, 2019 29 of 35

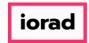

zgidwani

• Click on the Employees Roster tab.

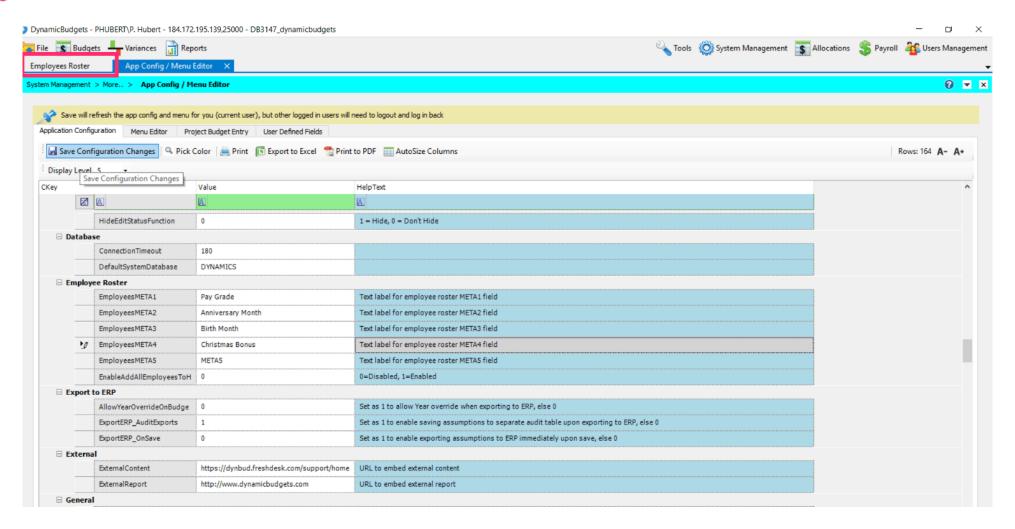

Jan 29, 2019 30 of 35

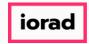

zgidwani

Click on the CompanyDB dropdown list. Select the company you were working in again. In this example, we will select DB3147\_two18.

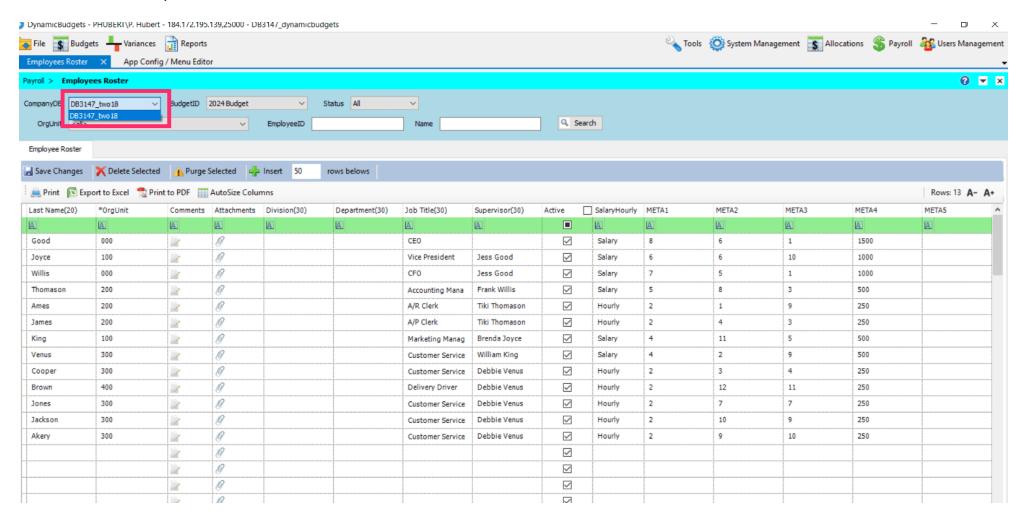

Jan 29, 2019 31 of 35

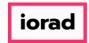

zgidwani

# Click on Search.

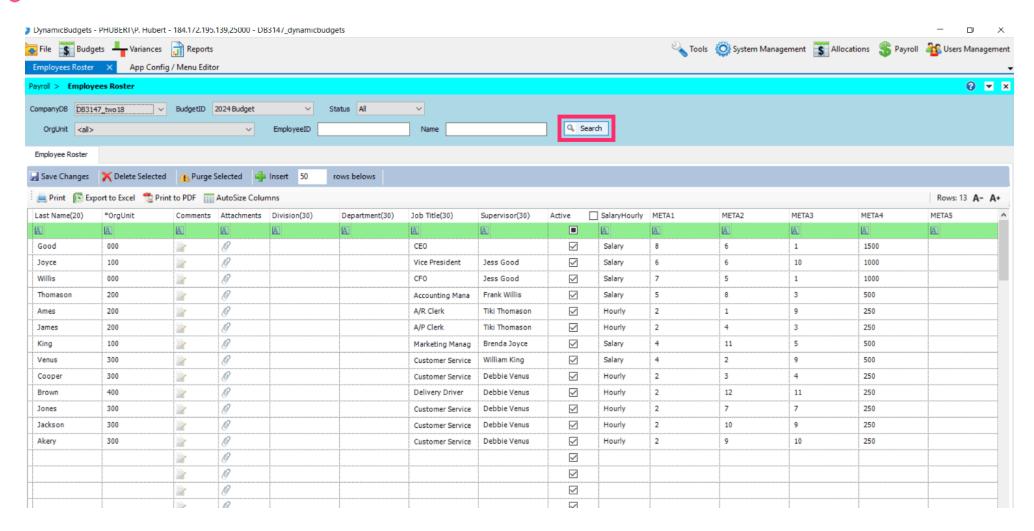

Jan 29, 2019 32 of 35

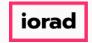

zgidwani

Now you will see the updated custom META header names have been replaced with the names you entered in the previous screen.

| PayGrade | AnniversaryMonth | BirthMonth | ChristmasBonus | 1 ETA5 |
|----------|------------------|------------|----------------|--------|
| EU       | EU               | EX         | EL             | TEL.   |
| 8        | 6                | 1          | 1500           |        |
| 6        | 6                | 10         | 1000           |        |
| 7        | 5                | 1          | 1000           |        |
| 5        | 8                | 3          | 500            |        |
| 2        | 1                | 9          | 250            |        |
| 2        | 4                | 3          | 250            |        |
| 4        | 11               | 5          | 500            |        |
| 4        | 2                | 9          | 500            |        |
| 2        | 3                | 4          | 250            |        |
| 2        | 12               | 11         | 250            |        |
| 2        | 7                | 7          | 250            |        |
| 2        | 10               | 9          | 250            |        |
| 2        | 9                | 10         | 250            |        |
|          |                  |            |                |        |

Jan 29, 2019 33 of 35

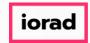

zgidwani

Click on the X to close this window.

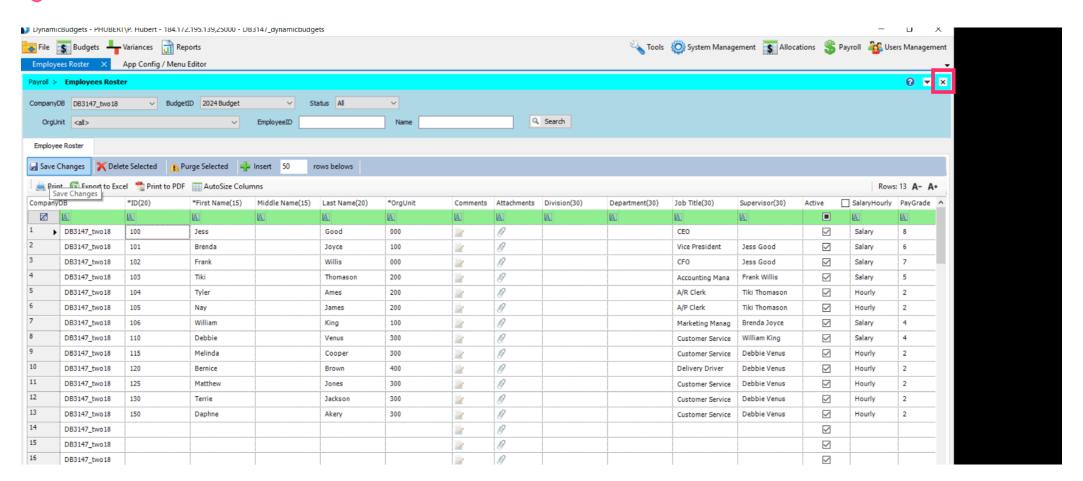

Jan 29, 2019 34 of 35

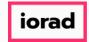

zgidwani

🌓 💎 That's It. You're Done.

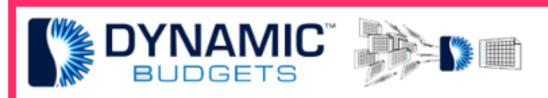

That's It. You're Done.

Jan 29, 2019 35 of 35